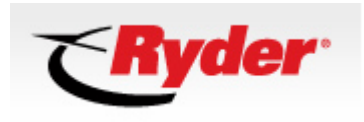

# **External GENESYS CONFERENCING FAQS**

## **Table of Contents**

- **1. [Welcome to the Ryder GENESYS Home Page](#page-1-0)**
- **2. [Setting up a GENESYS Account](#page-2-0)**
- **3. [Introduction to GENESYS MEETING CENTER](#page-3-0)**
- **4. [Installing GENESYS MEETING CENTER](#page-4-0)**
- **5. [Common Issues after Installation](#page-11-0)**
- **6. [Using GENESYS CONFERENCING](#page-13-0)**
- **7. [Common Audio Commands](#page-18-0)**
- **8. [Operator Assisted Conference Calls](#page-22-0)**
- **9. [Installing Lotus SAMETIME in MEETING CENTER](#page-23-0)**
- **10. [How to QUICK INVITE someone using Lotus SAMETIME](#page-26-0)**
- **11. [Training \(online videos\)](#page-28-0)**
- **12. [Contact Information](#page-29-0)**

**Version: 17.01 Date: October 20, 2008** 

Copyright 2008 Ryder System

## <span id="page-1-0"></span>**1. Welcome to the Ryder GENESYS Home Page**

**Q. What is the Ryder/GENESYS Home Page? How do I access the Ryder/GENESYS Home Page? What is the Ryder/GENESYS Home Page used for?** 

A: The Ryder/GENESYS Home Page is the corporate portal that allows you to access many of the GENESYS start-up functions and training archives.

To access to the Ryder/ GENESYS Home Page please visit and bookmark <http://ryder.conferencing.com/>

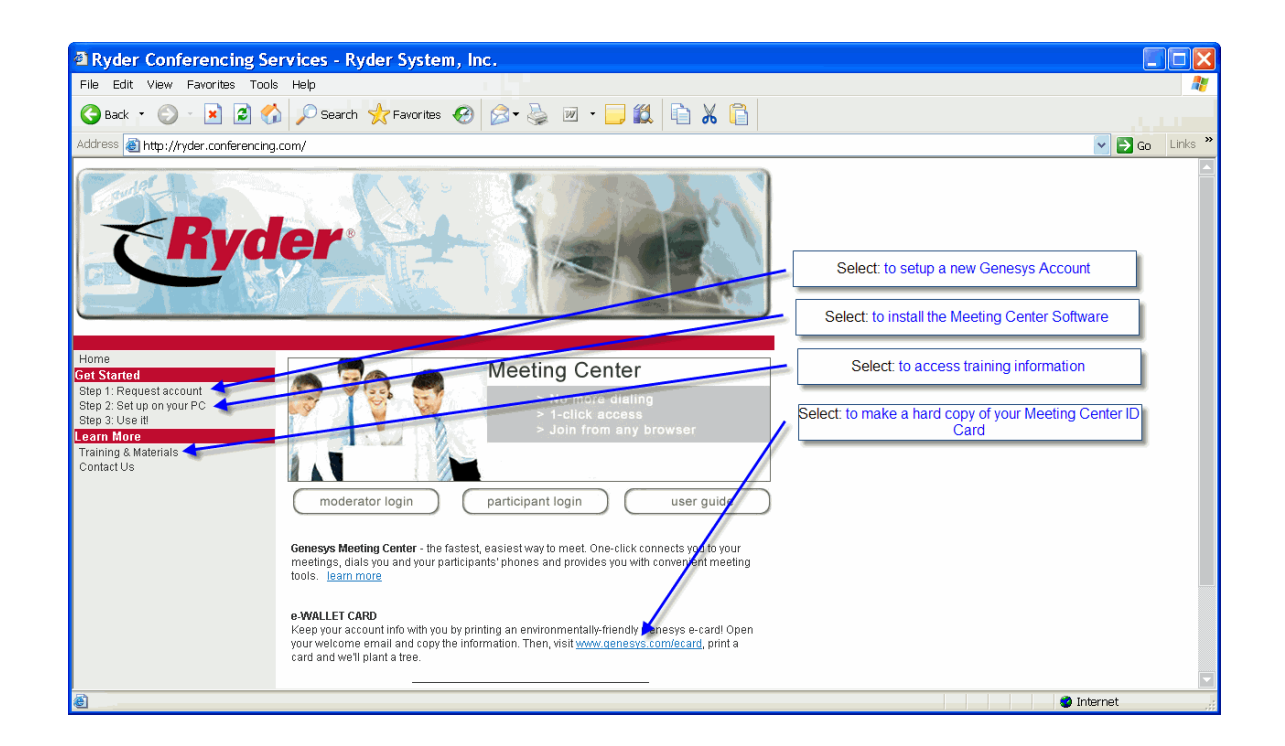

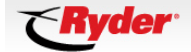

## <span id="page-2-0"></span>**2. Setting up a GENESYS account**

#### **> [How do I request a GENESYS account?](#page-2-0)**

- **> [Can a Ryder employee based outside the United States or Canada have a](#page-28-0)   [GENESYS account?](#page-28-0)**
- **> [What type of information will I need when I set up my Genesys account?](#page-2-0)**
- **> [Do I need approval to get a GENESYS account?](#page-2-0)**
- **> [How long after I submit a request will I receive my account](#page-2-0)[?](#page-3-1)**

#### **Q. How do I request a GENESYS account?**

A. To register for the account please visit

[http://registration.conferencing.com/ryder/.](http://registration.conferencing.com/ryder/) Select: Request account. This will take you through our approval process for creating a GENESYS MEETING CENTER account. Your account should be activated within 24-48 hours after approval.

#### **Q. Can a Ryder employee who is based outside of the US or Canada have a GENESYS account?**

A: Yes. Accounts for Ryder employees based outside of the US and Canada will provisioned on a special international conference bridge. This bridge can accommodate callers from various countries by providing them with a local "incountry" telephone number to dial instead of having to place an international call.

#### **Q. What type of information will I need when I set up my GENESYS account?**

A. Complete the registration form & include the your Cost Center (location code), your SAP ID and your approving supervisor

#### **Q. Do I need approval to get a GENESYS account?**

A. Yes, after completing the registration form, your supervisor will receive an email requesting final approval.

#### **Q. How long after I submit a request will I receive my account?**

A. After we receive approval from your supervisor, it should take no more than 24 hours for you to receive a welcome email with your new account information. Please record your new Meeting Number and PIN. You will **need** to provide this information for your audio-only conferencing, and to install the GENESYS MEETING CENTER software.

## <span id="page-3-1"></span><span id="page-3-0"></span>**3. Introduction to GENESYS MEETING CENTER Software**

- **> [How do I get access to GENESYS MEETING CENTER Software?](#page-3-0)**
- **> [What is MEETING CENTER Software used for?](#page-3-0)**

#### **Q. How do I get access to GENESYS MEETING CENTER Software?**

A: Go to http://ryder.conferencing.com and click on "Setup on Your PC".

#### **Q. What is MEETING CENTER Software used for?**

A: GENESYS MEETING CENTER Software allows you to access the GENESYS CONFERENCING platform to provide easy management of voice and web conferencing functions. Some of the more common functions are listed below.

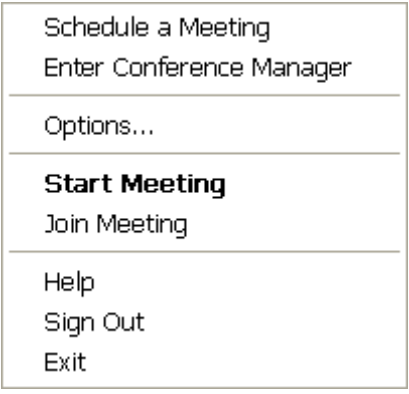

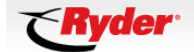

## <span id="page-4-0"></span>**4. GENESYS MEETING CENTER Software Installation**

### **> Step (1)**

To install the GENESYS MEETING CENTER software, Open Internet Explorer Type in the address window<http://ryder.conferencing.com/> Select option: Setup on your PC

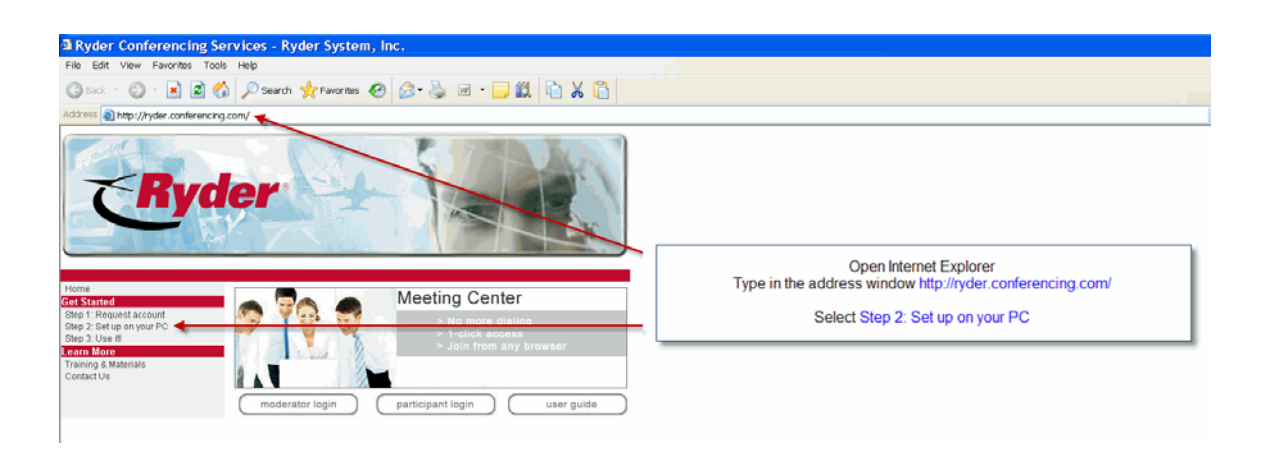

### **> Step (2)** Select button: Get it now

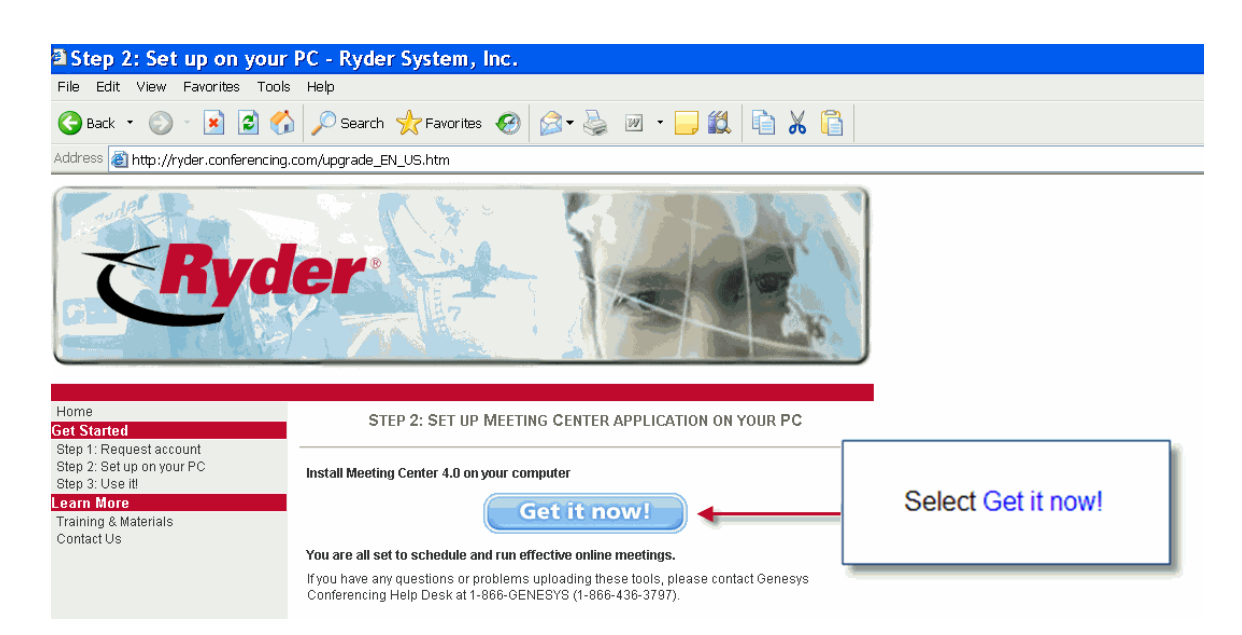

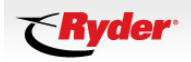

#### **> Step (3)**

Select: Run

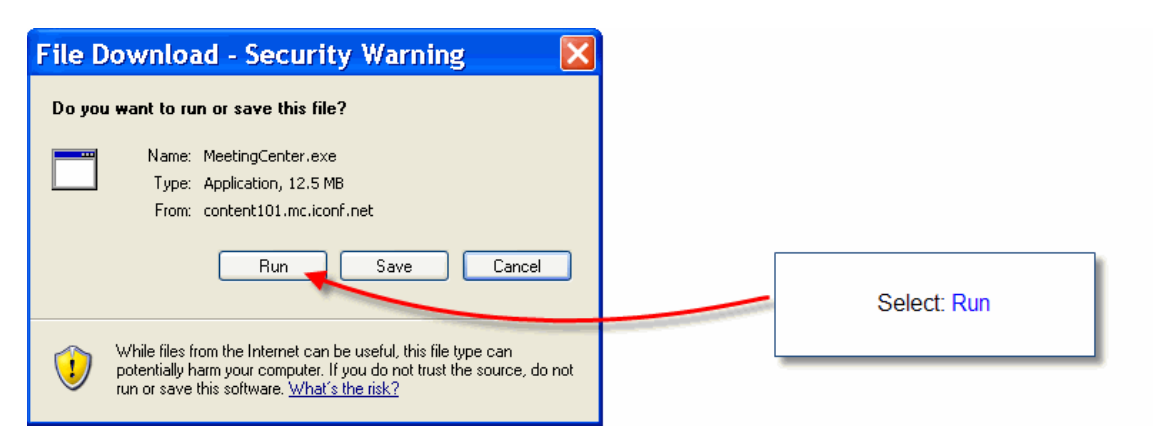

#### **> Step (4)**

#### Select: Run

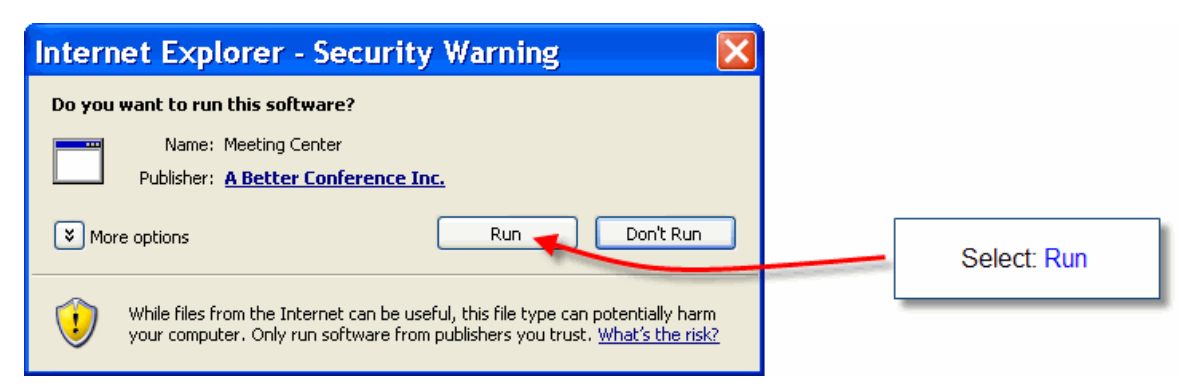

### **> Step (5)**

The Install window will appear. When the green bar is at 100% the application will continue

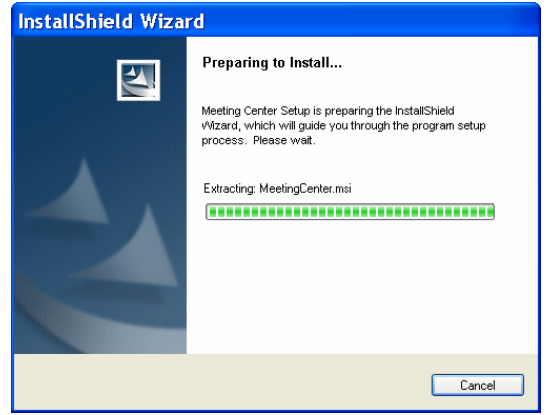

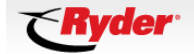

### **> Step (6)**

#### Select: Next

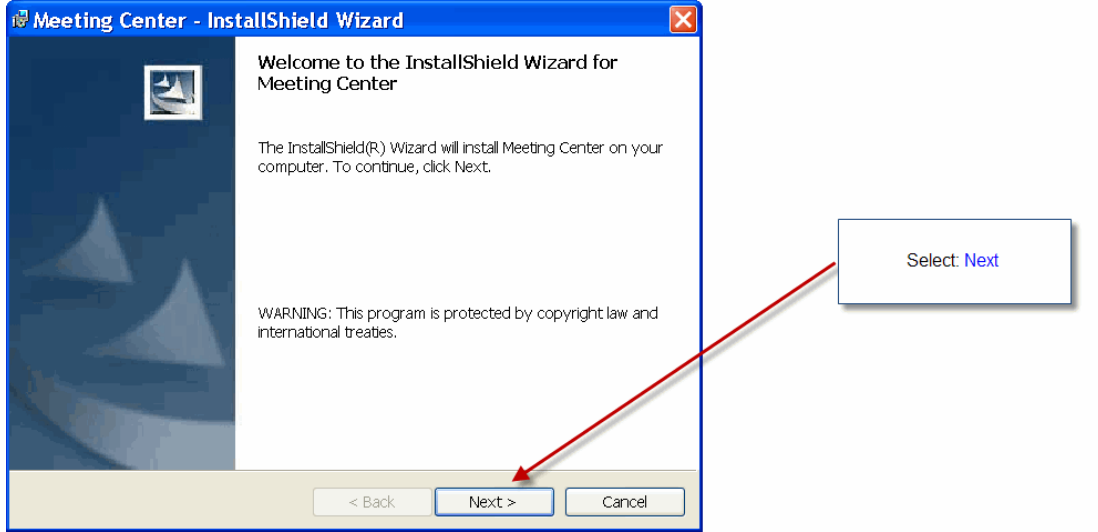

## **> Step (7)**

Select Radio Button: "I accept the terms in the license agreement" Select: Next

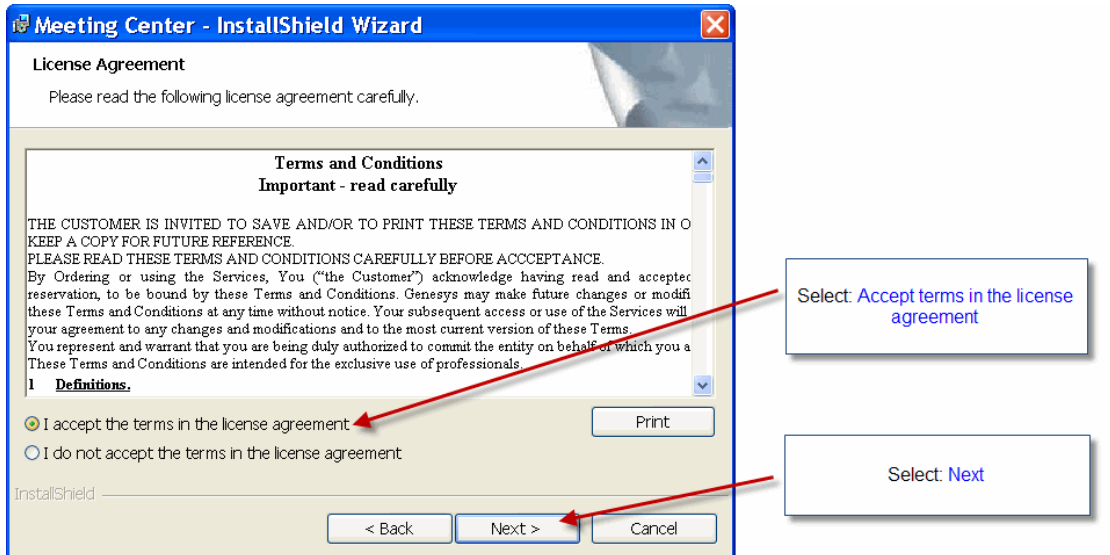

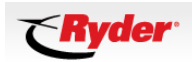

#### **> Step (8)**

Select: Next

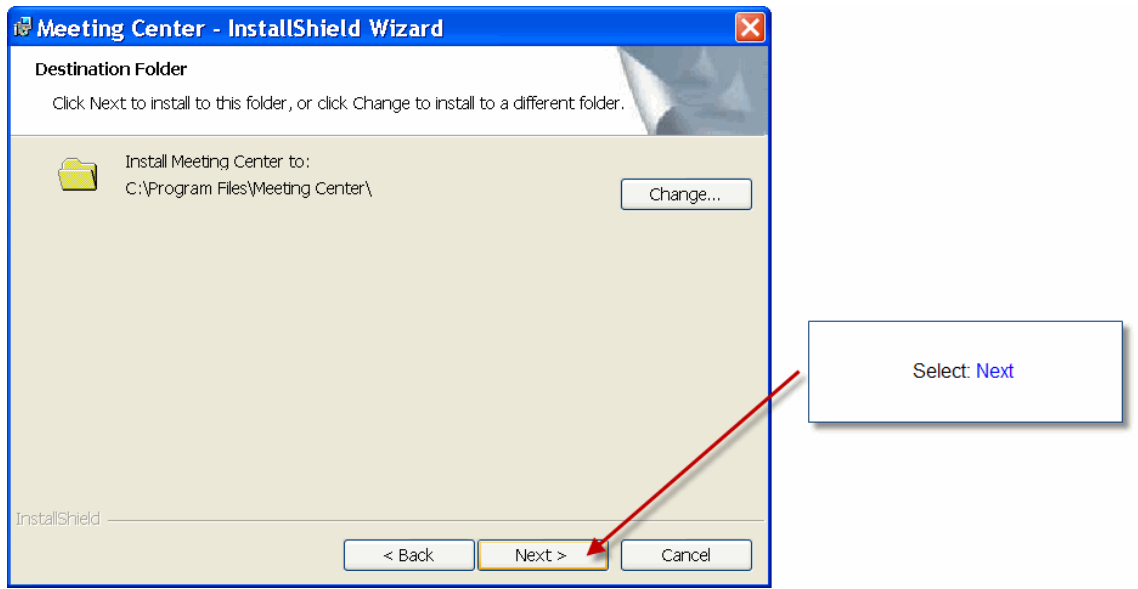

#### **> Step (9-A)**

You will need your GENESYS MEETING number & Meeting PIN that came with your GENESYS welcome email to complete this next step

Radio button should be defaulted to Yes Enter your: Meeting number Enter your: Meeting PIN Select: Next

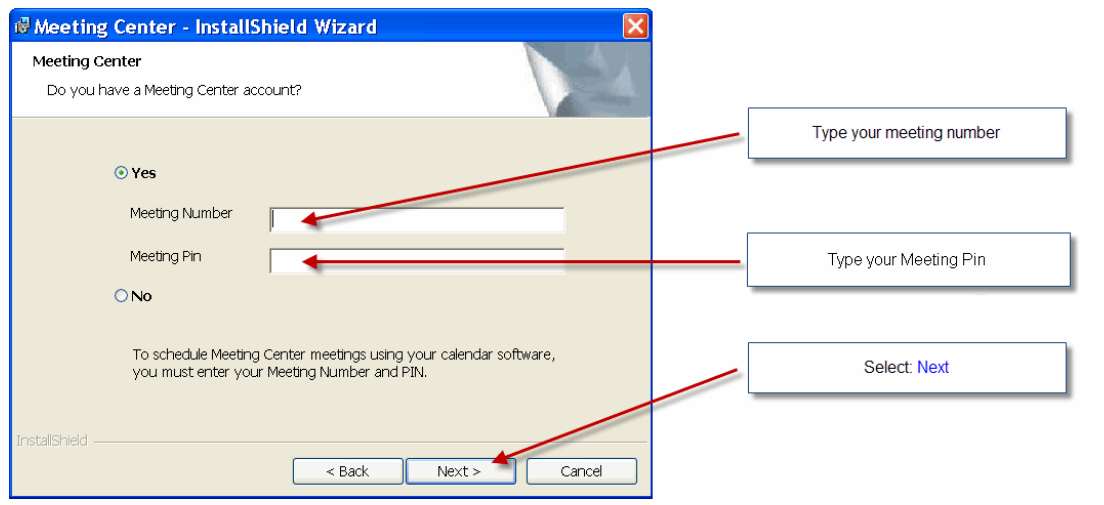

If your GENESYS MEETING number & PIN where entered correctly move to **[Step \(10\)](#page-8-0)**

#### <span id="page-8-0"></span>**> Step (9-B)**

## **Follow this step Only if you are having trouble entering your GENESYS MEETING number & PIN**

If the incorrect Meeting number or PIN window appears, follow the instructions below.

- 1) Select: the OK button (to close the InstallShield Wizard window)
- 2) Highlight and delete all digits in both fields
- 3) Re-enter your Meeting number and PIN
- 4) Select: the Next button

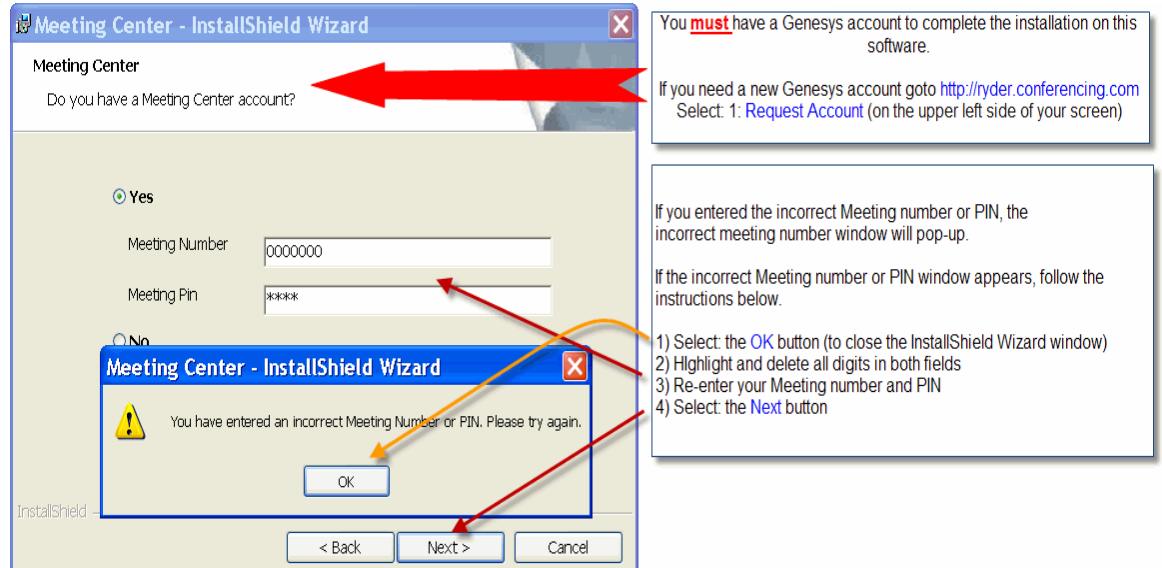

### **> Step (10)**

If you use the Lotus Notes calendar to schedule meetings Un-Check: Outlook Calendar Tool box Select: Next

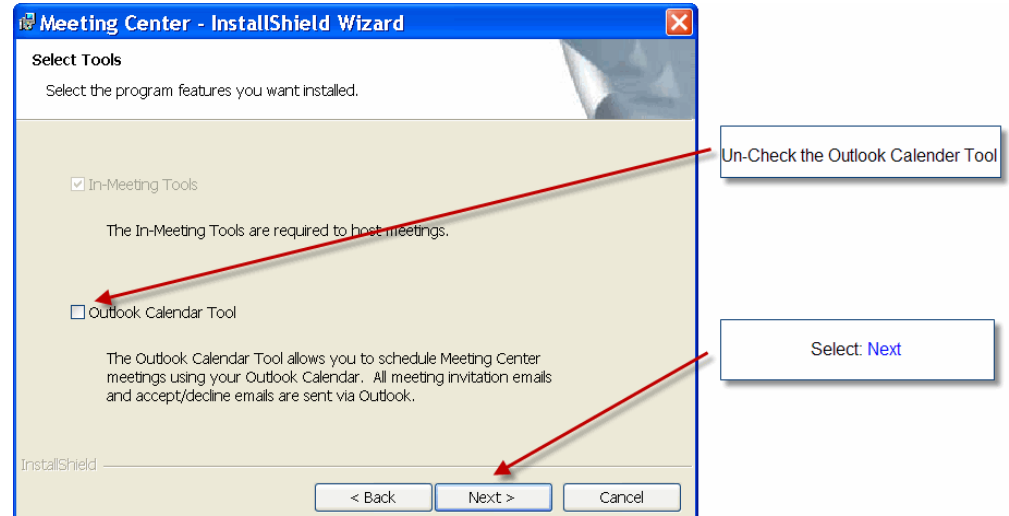

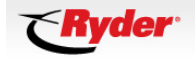

### **> Step (11)**

#### Select: Install

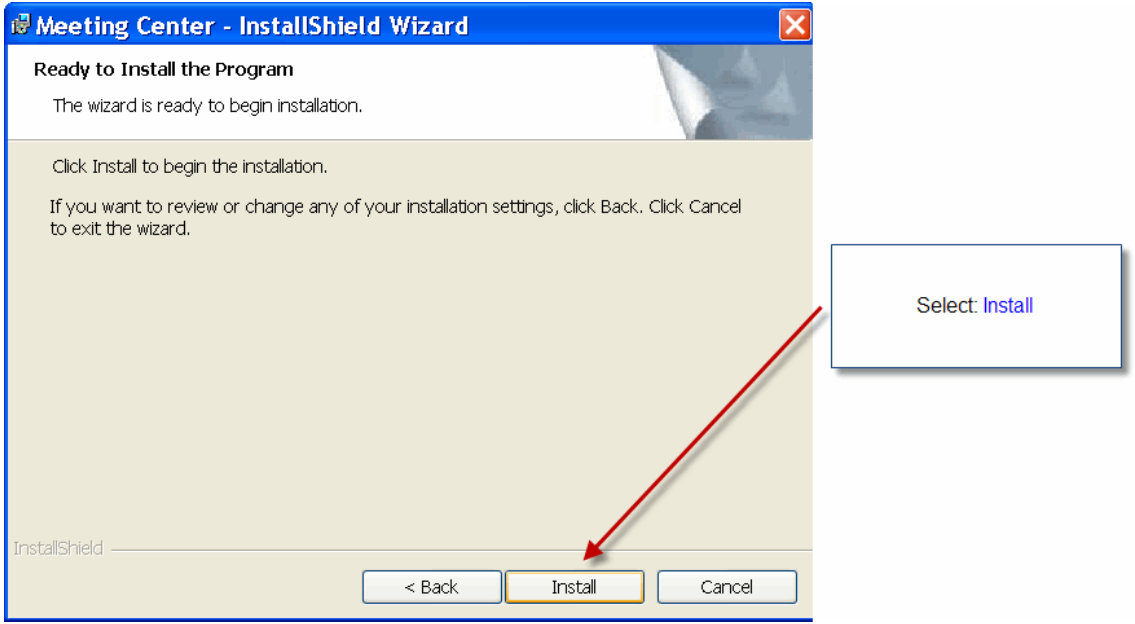

### **> Step (12)**

The Installation window will appear. When the green bar is at 100% the application will continue

Note: You may need to select the Next button to continue

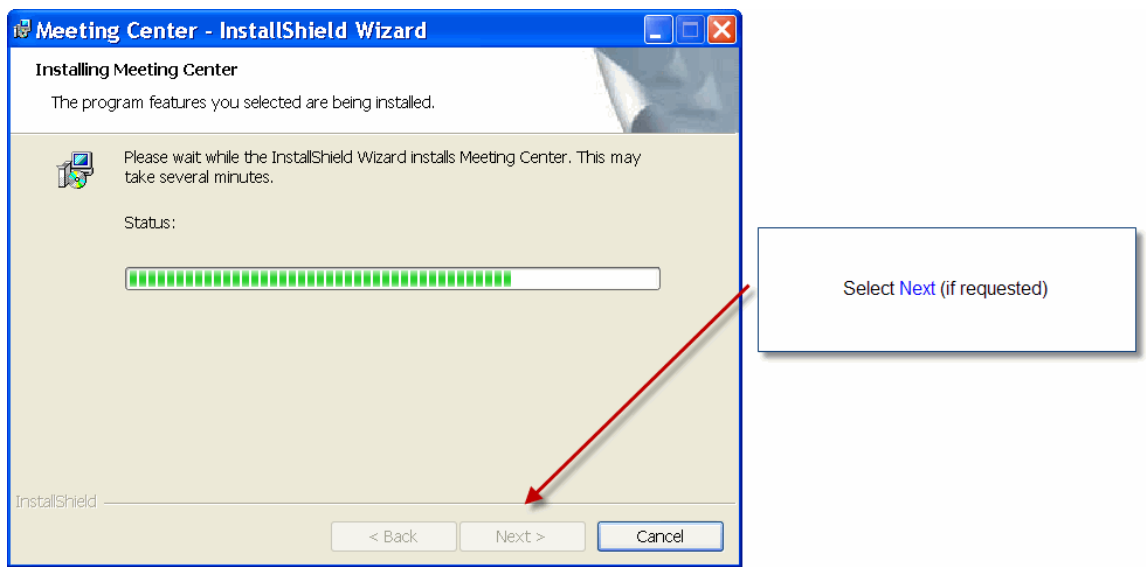

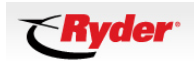

### **> Step (13)**

The Sign in to MEETING CENTER box will be checked by default Select: Finish

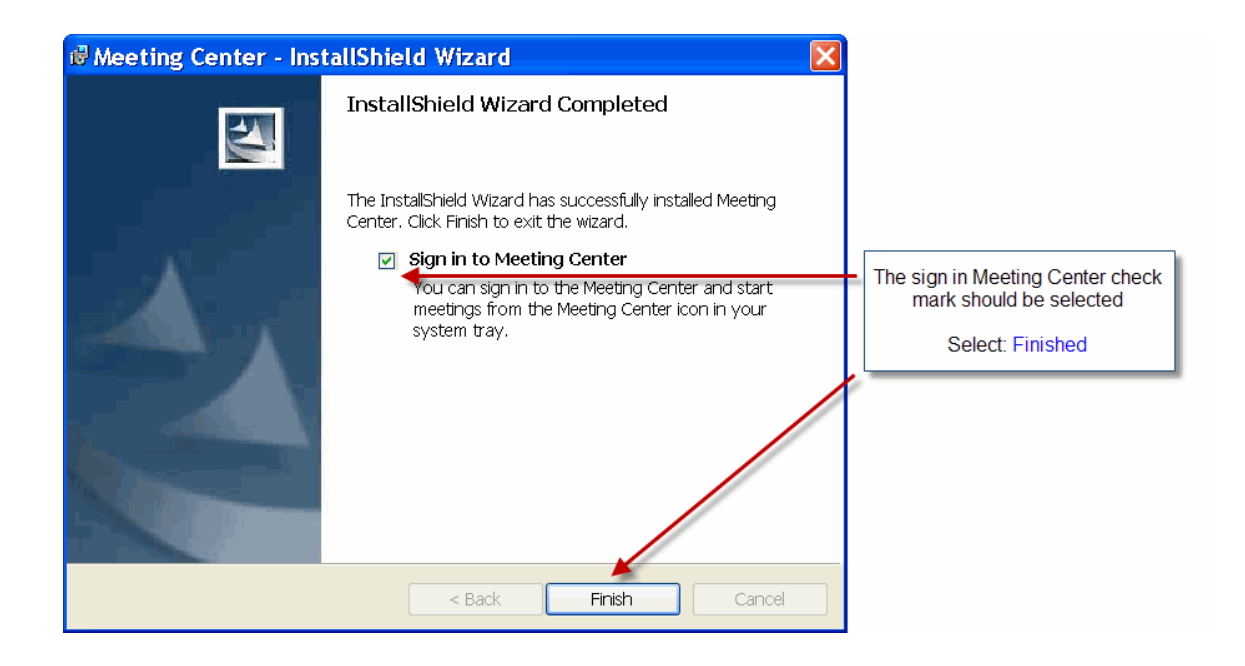

#### **> Step (14)**

#### **MEETING CENTER Installation Complete**

You now should have a GENESYS MEETING Center Icon in your system tray

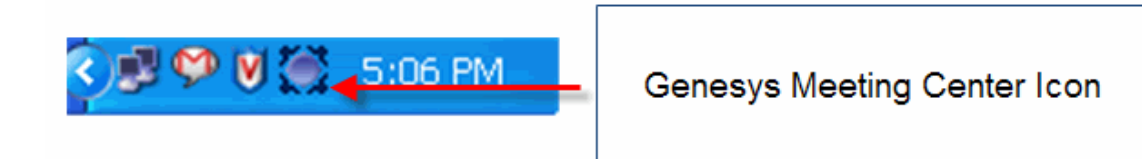

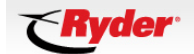

## <span id="page-11-0"></span>**5. Common Issues after Installation**

- **> [During the installation of the MEETING CENTER the wizard auto selects the](#page-11-0)   [Outlook Calendar Tool as a default. How do I integrate with Lotus Notes?](#page-11-0)**
- **> [There is a](#page-11-0) [M](#page-12-1)[EETING](#page-11-0) [C](#page-12-1)[ENTER](#page-11-0)[button in my Lotus Notes but it doesn't wor](#page-11-0)[k](#page-12-1)**
- **> [During the installation of my G](#page-12-1)[ENESYS](#page-12-0) [M](#page-12-1)[EETING](#page-12-0) [C](#page-12-1)[ENTER](#page-12-0) [Software, I received an](#page-12-1)   [error that I have entered an incorrect Meeting number or PIN?](#page-12-0)**

#### **Q. During the installation of the MEETING CENTER the wizard auto selects the Outlook Calendar Tool as a default. How do I integrate with Lotus Notes?**

A. Uncheck the option to integrate with Outlook. There is no action needed on your part to integrate with Lotus Notes, your mail template has already been updated.

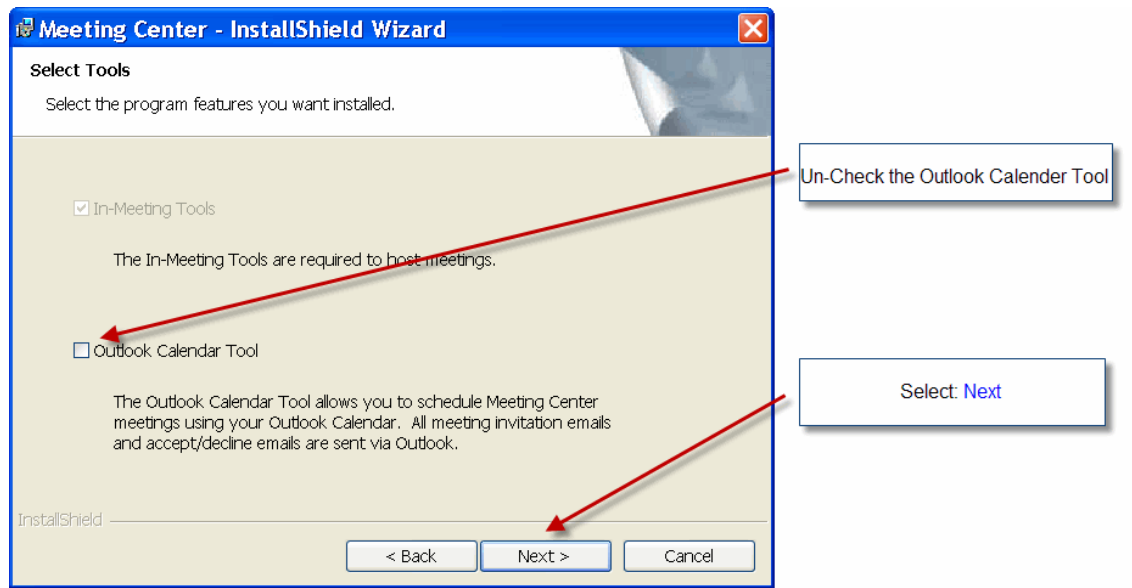

#### **Q. There is a MEETING CENTER button in my Lotus Notes but it doesn't work:**

A. The "MEETING CENTER" icon may appear in users' Lotus Notes Calendar work space or their Calendar entries, even though a GENESYS MEETING CENTER account has not been established for them. The icon will usually be displayed at the upper right hand section.

If the user clicks on the "MEETING CENTER" icon and they receive this error message: "Missing Email Template", that means that they do **not** have a GENESYS MEETING CENTER account or you have the wrong Lotus Notes Template. Contact the Ryder Help Desk at **888 RYDER33** to report the problem.

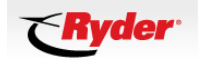

<span id="page-12-1"></span><span id="page-12-0"></span>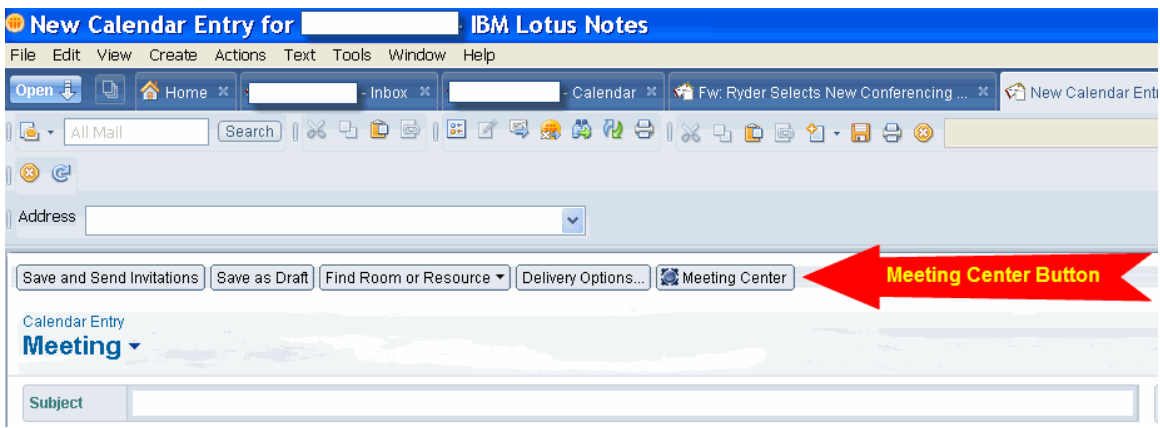

**Q: During the installation of my GENESYS MEETING CENTER Software, I received an error that I have entered an incorrect Meeting number or PIN?** 

A:

If the incorrect Meeting number or PIN window appears, follow the instructions below.

1) Select: the OK button (to close the InstallShield Wizard window)

- 2) Highlight and delete all digits in both fields
- 3) Re-enter your Meeting number and PIN
- 4) Select: the Next button

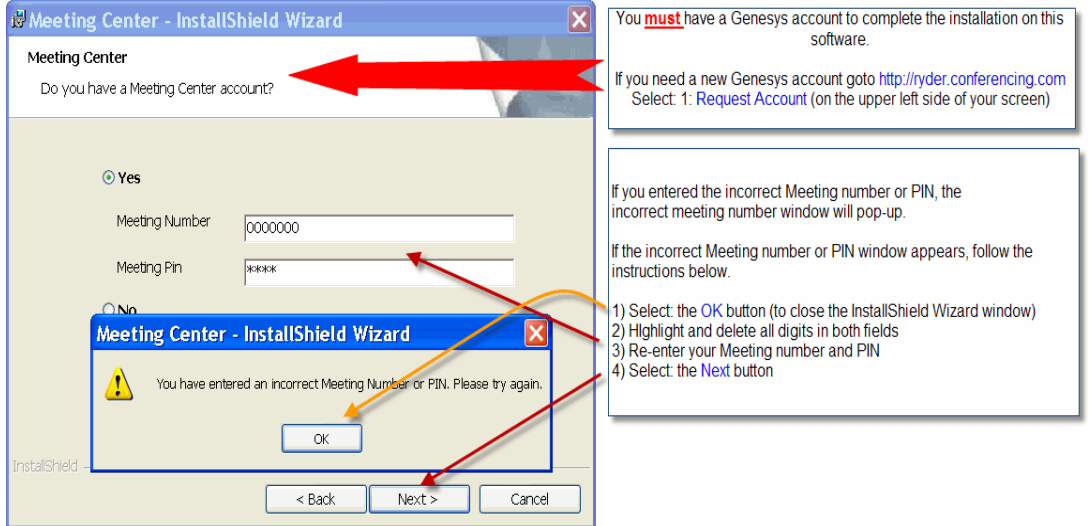

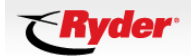

## <span id="page-13-0"></span>**6. Using GENESYS CONFERENCING:**

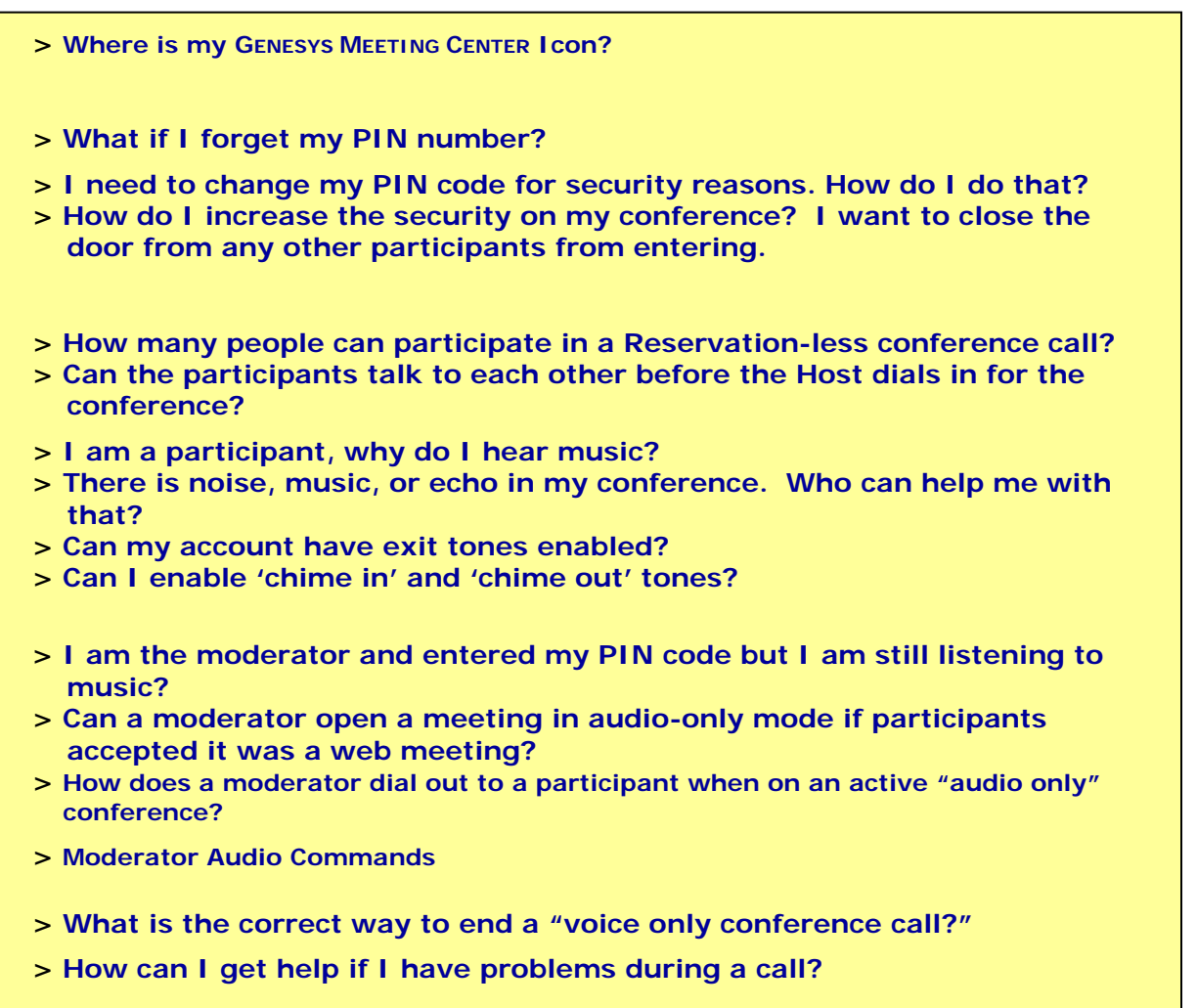

#### **Q. Where is my GENESYS MEETING CENTER Icon?**

A: Your GENESYS MEETING CENTER icon is located in your windows system tray (near the time on the bottom left side of your PC display).

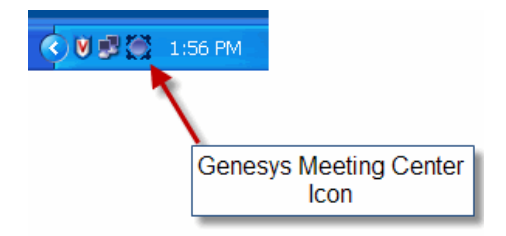

Placing your mouse over the Meeting Center icon and clicking will allow you to access the GENESYS meeting options.

#### <span id="page-14-1"></span><span id="page-14-0"></span>**Q. What if I forget my PIN number?**

A. Call **800-305-5208** for GENESYS Help Desk. After verifying the identity of the moderator, they will provide you with your PIN number. You will need to provide your SAP number and Location Code for identification.

#### **Q. I need to change my PIN code for security reasons. How do I do that?**

A. Changing the PIN code is very simple. Moderators must open their meeting room and dial \*9[old pin]\*, then follow prompts. Or, Contact 800-305-5208 to reach the Genesys Help Desk.

#### **Q. How do I increase the security on my conference? I want to close the door from any other participants from entering.**

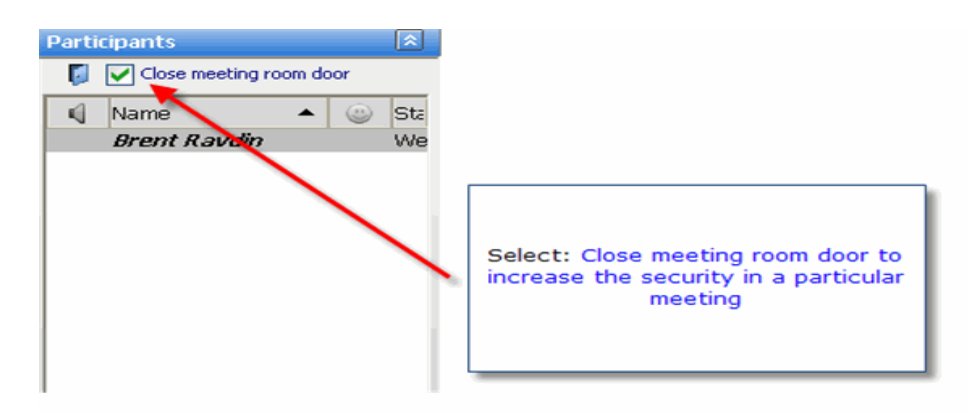

A. To increase the security during an audio only call you might want to enter the Reservation-less conference room but keep the door closed and let each participant in one at a time.

To do this, enter \*PIN  $+7$ \* to enter the conference but keep the door closed. Press  $*1*$  to let each participant in one at a time. To disconnect the last incoming participant, press \*2\*.

 For even further security, you might choose to greet your participants in a private greeting room before allowing them access to the conference. To do this you will first enter the conference room and close the door by entering \*PIN +  $7$ \*.

To move yourself to the private greeting room, press  $*0*$ . From the greeting room you can greet each participant one at a time by entering  $*1*$ . If this participant is someone you want in your conference simply press \*1\*. If this participant was not invited to the conference you can press \*2\* to disconnect them.

To return to the main Reservation-less conference room, press  $*0*$  again.

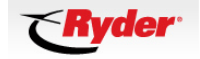

#### <span id="page-15-1"></span><span id="page-15-0"></span>**Q. How many people can participate in a Reservation-less conference call?**

A. Each account can handle up to 125 participants. This includes 1 moderator and 124 participants. Once you reach capacity you will receive a message that indicates the conference has reached capacity. Conferences with more than 125 participants require a prior reservation at least 24 hours in advance. Contact the GENESYS Reservation Center at **866-436-3797**, Option 1.

#### **Q. Can the participants talk to each other before the Host dials in for the conference?**

A. No. Anyone who dials in before the moderator will be in a "waiting room" listening to music until the moderator opens the conference.

#### **Q. I am a participant, why do I hear music?**

A. Participants are placed on music hold until the moderator of the call has opened the conference.

#### **Q. There is noise, music, or echo in my conference. Who can help me with that?**

A. Poor connections can be caused by a variety of sources. Cell phones, bad connections and the use of speakerphones are a common cause of problems. As the moderator you might want to ask your participants to pick up the receiver if they are on a speaker phone, dial in on a land line if they are on a cell phone, or have the participant hang up and dial back in again if they have a noisy connection. If you are using MEETING CENTER you can determine the source of the noise by asking all participants to stay quiet for a few moments and watching where the "speaker ICON" appears on the participant list.

 The speaker ICON will appear next to the name of the person who is talking or, in this case, the person with the noisy line.

 If the noise began right after a particular participant entered the conference room, you can press \*2\* to disconnect that last incoming line. Individual participants with noise on their line can activate self-mute, by dialing \*6\*.

 You may also contact the GENESYS Help Desk by pressing \*10\* for further assistance in isolating the offending line.

#### **Q: Can my account have exit tones enabled?**

A: Yes, to enable exit tones on your account simply call the GENESYS help desk at **1- 800-305-5208**. Exit tones can also be enabled on a per meeting basis using the \*73\* buttons on your key pad.

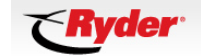

#### <span id="page-16-1"></span><span id="page-16-0"></span>**Q: Can I enable 'chime in' and 'chime out' tones?**

A: Yes, to enable 'chime in' and 'chime out' tones, click on the "Switch to Advanced" button in the Show window (top right pane of screen). When enabled, you will see the musical note icon, and hear an audible "beep" when others join or leave your call.

#### **Q. I am the moderator and entered my PIN code but I am still listening to music?**

A. You may not have entered your PIN code correctly. The host must press the \* key on their telephone keypad before and after the pin code (for example, \*1234\*). If you still cannot enter conference after entering the correct sequence, the PIN code might not be valid. Contact **800-305-5208** to reach the GENESYS Help Desk.

#### **Q. Can a moderator open a meeting in audio-only mode if the participants accepted it as a web meeting?**

A. No. If a moderator opens a conference in audio-only mode, then the participants must also connect via that medium. If the moderator opens a meeting in Audio-only but had sent out links to participants for a web conference, when the moderator calls in to begin the session, it will not commence, and the participants will be waiting in the 'lobby' indefinitely.

#### **Q. How does a moderator dial out to a participant when on an active "audio only" conference?**

A. For a **domestic** participant dial  $* + 1 + \text{area code } + \text{ telephone number.}$ 

For **international** participants dial \* + 011 + country code + city code + telephone number. (Please note that some high fraud countries are on the blocked list)

#### **Q. Is there a list of common Moderator Audio Commands I can review?**

A. See the next section, [Common Moderator Audio Commands](#page-18-0).

#### **Q. What is the correct way to end a "voice only conference call?"**

A. If \*9\* is **not** pressed, participants can continue the call, which may be beneficial if the moderator needs to leave the meeting early. Once the last participant disconnects, the call will stop. Pressing  $*9*$  is only necessary if you want to ensure that all participants disconnected from the call. If the moderator does **not** press \*9\* before disconnecting, then anyone who stays on the line will be able to continue

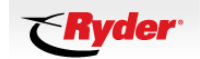

<span id="page-17-1"></span><span id="page-17-0"></span>with the conference call and you will continue to incur charges for these participants.

## **Q. How can I get help if I have problems during a call?**

A. Press \*10\* you will be connected to Genesys Help Desk.

#### **> [Contact Information](#page-29-0)**

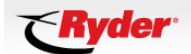

## <span id="page-18-0"></span>**7. Common Moderator Audio Commands**

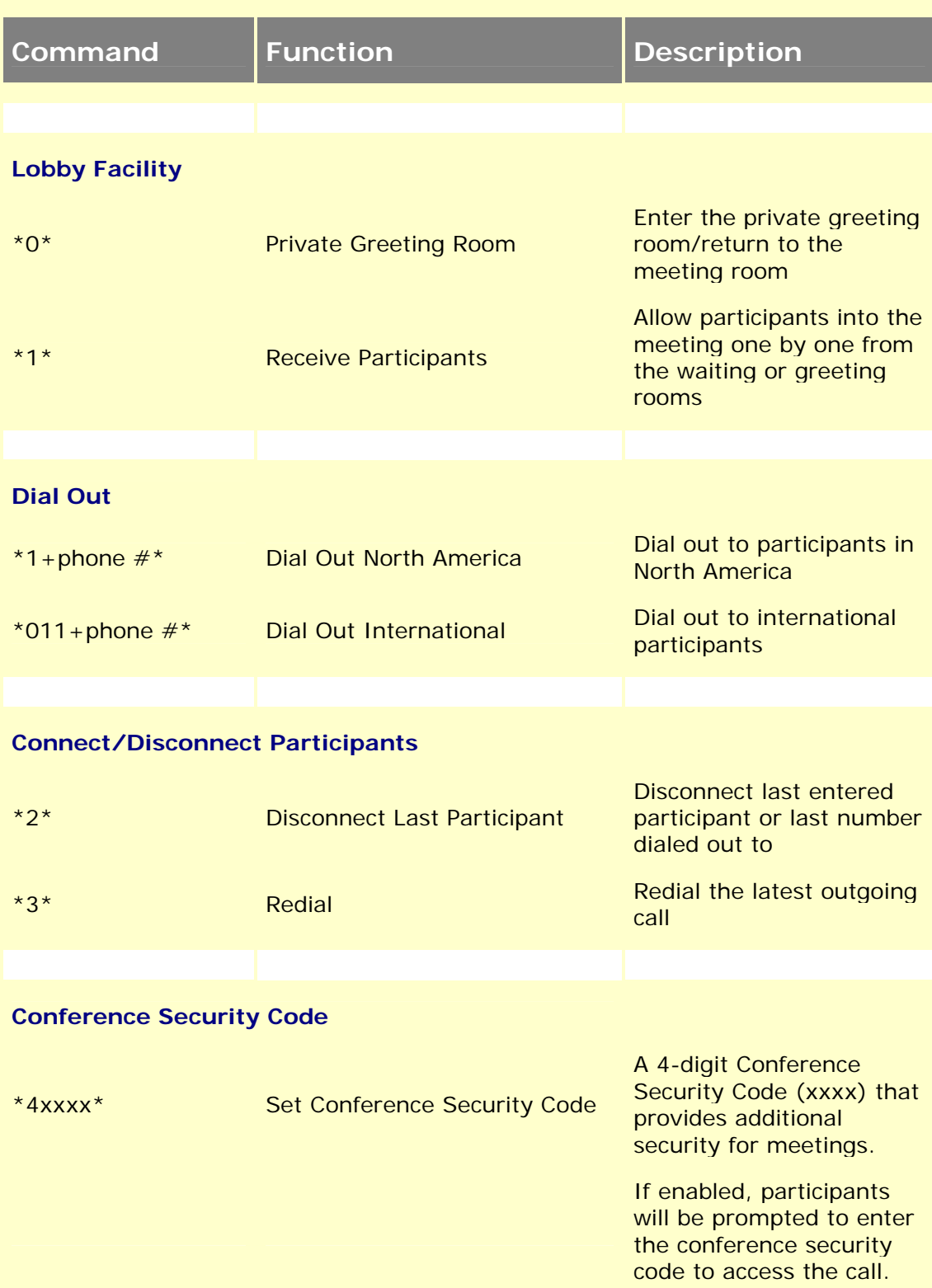

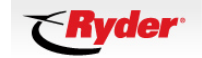

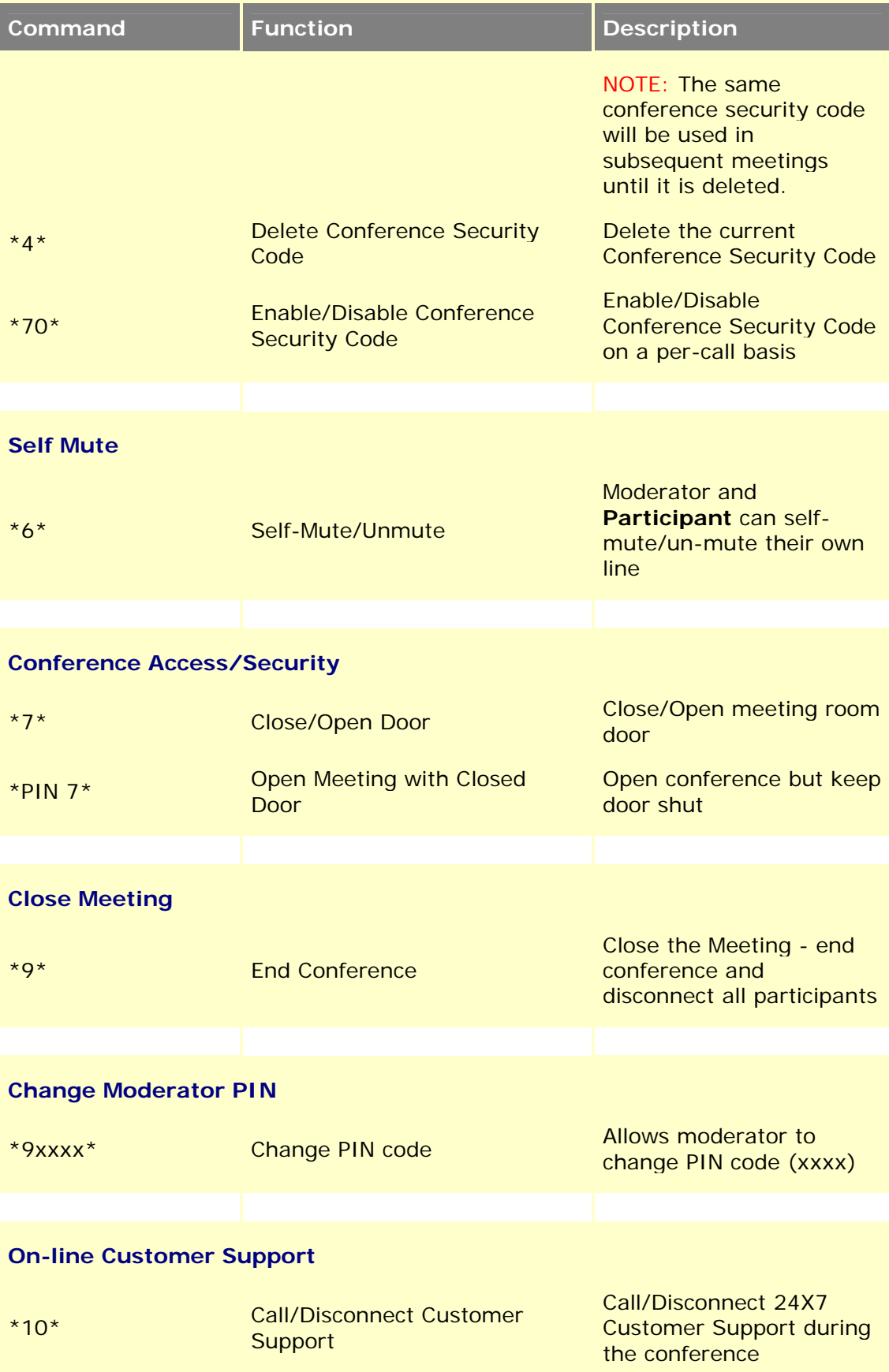

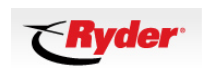

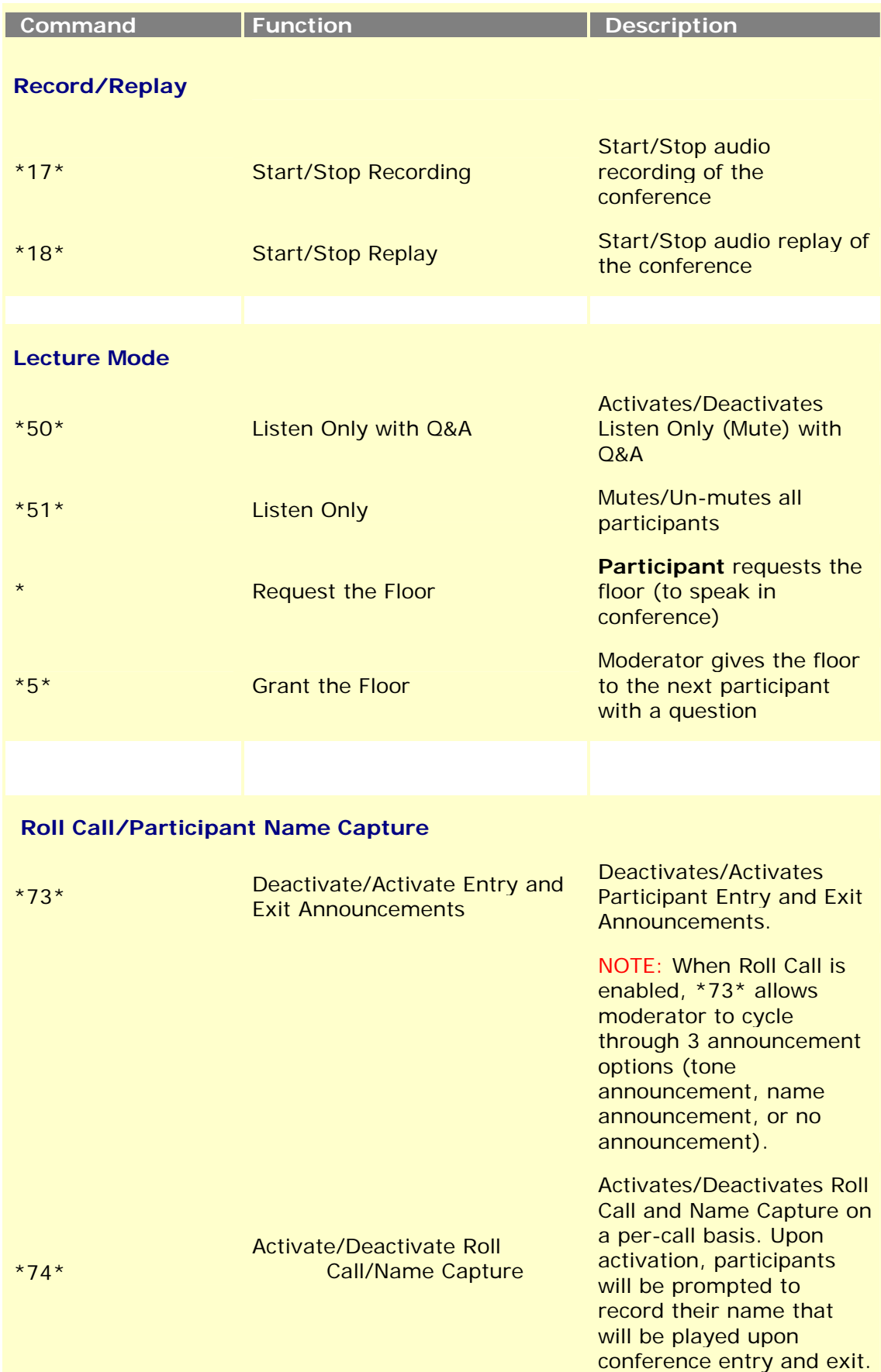

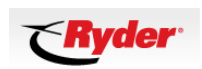

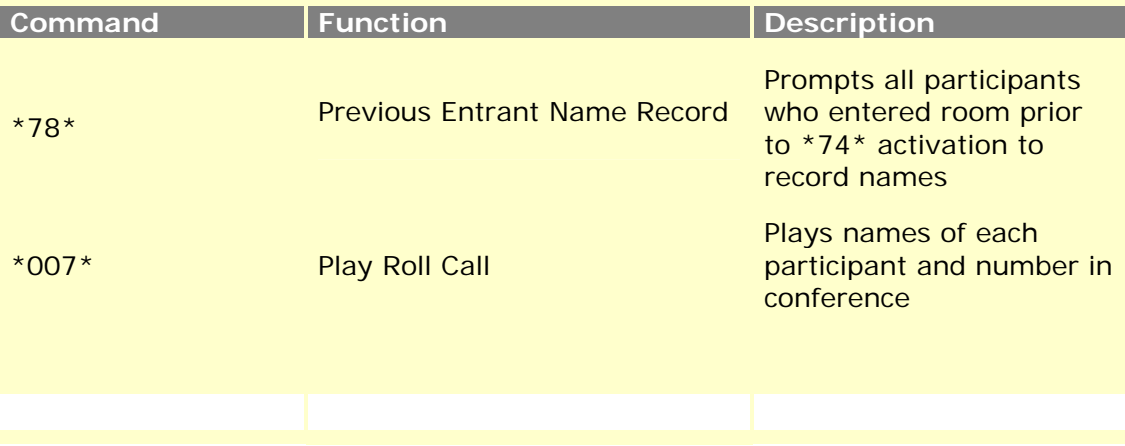

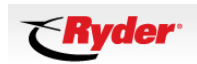

## <span id="page-22-0"></span>**8. Operator Assisted Conference Calls**

#### **Q. Do I need to make a reservation for an Operator Assisted Conference Call?**

A. Yes. Operator Assisted Conferences require a prior reservation at least 24 hours in advance. Contact the GENESYS Reservation Center at **866-436-3797**, Option 1.

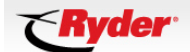

## <span id="page-23-0"></span>**9. Installing Lotus SAMETIME in the MEETING CENTER Software**

You can use Lotus SAMETIME to invite Ryder participants to an active meeting. SAMETIME will send a link to your invited participants that allow them to "click to join".

*Note:* **SAMETIME** *will not display Groups when being used with Meeting Center. This is a known issue will be resolved at a later time.* 

### **Step (1)**

Right click: GENESYS MEETING CENTER Icon Left click: Start Meeting

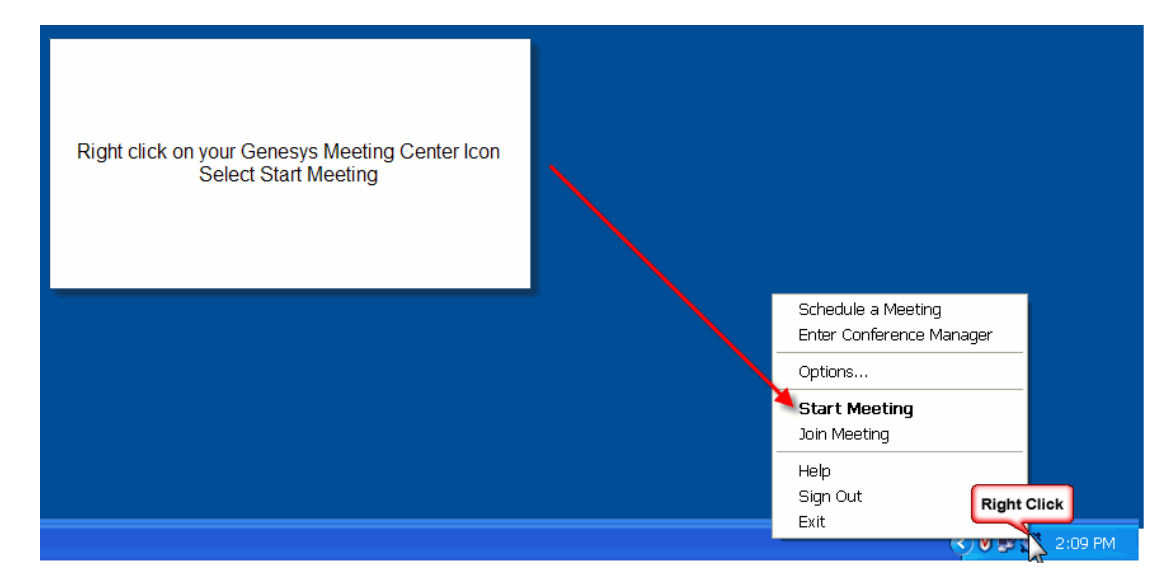

### **Step (2)**

![](_page_23_Figure_7.jpeg)

![](_page_23_Picture_63.jpeg)

![](_page_23_Picture_10.jpeg)

### **Step (3)**

Select: Manage my Voice Conference Call

![](_page_24_Picture_32.jpeg)

## **Step (4)**

Look in the upper left hand corner of the MEETING CENTER screen Select: Meeting Select: Meeting Options

![](_page_24_Picture_33.jpeg)

### **Step (5)**

Complete the following 6 steps below

![](_page_25_Figure_2.jpeg)

**Lotus Notes SAMETIME installation complete** 

## <span id="page-26-0"></span>**10. How to Quick Invite someone using Lotus SAMETIME**

![](_page_26_Picture_1.jpeg)

Select: Quick Invite

Select: One or more people to Quick Invite to a meeting Select: Invite

![](_page_26_Picture_34.jpeg)

A SAMETIME invitation will be immediately sent to your participants. When your participants select the SAMETIME link they will be placed into your conference.

![](_page_26_Picture_7.jpeg)

**Note**: A participant does **not** have to have the Genesys Meeting Center software installed on their PC. Upon accepting your invitation, Genesys will automatically open an Internet Explorer browser session and execute the audio portion of the conference.

## <span id="page-28-0"></span>**11. Training – Online videos**

### **Q: How can I get training?**

A. Archived training classes are available at [http://ryder.conferencing.com/Demos\\_Training\\_EN\\_US.htm](http://ryder.conferencing.com/Demos_Training_EN_US.htm) 

To view these online video streams:

- 1. Click on the link of the topic you want to view. See list below.
- 2. A web page will appear requesting your name, email address and a password.
- 3. Enter your name and email address in the appropriate fields.
- 4. Please ignore the password field. Do **not** enter anything there.
- 5. Click Submit.

The selected video will begin streaming.

## **Online Training Videos**

- **Get familiar with your GENESYS MEETING CENTER account**  [https://lobby.mc.iconf.net/gcc/arch.asp?ba=300000640&aid=300105205&at](https://lobby.mc.iconf.net/gcc/arch.asp?ba=300000640&aid=300105205&at=4)  $=4$
- **How to schedule a meeting in Lotus Notes calendar**  [https://lobby.mc.iconf.net/gcc/a.asp?ba=300000640&aID=300104755&at=4](https://lobby.mc.iconf.net/gcc/a.asp?ba=300000640&aID=300104755&at=4&rtp=2)  $&$ rtp=2
- **How to schedule a meeting in a co-worker's calendar**  [https://lobby.mc.iconf.net/gcc/a.asp?ba=300000640&aID=300104765&at=4](https://lobby.mc.iconf.net/gcc/a.asp?ba=300000640&aID=300104765&at=4&rtp=2)  $&$ rtp=2

![](_page_28_Picture_14.jpeg)

## <span id="page-29-0"></span>**12. Contact Information**

#### **Q: If I need to contact a help desk what number do I call?**

A: Ryder IT Service Desk 888-RYDER33

GENESYS Help Desk Asia 1944 1945 11-613-922-1477 GENESYS Help Desk UK 011-442-082-884-433

GENESYS Help Desk US 800-305-5208 / 303-804-1749

### **Q: If the GENESYS Help Desk can't solve my problem who can I report the problem to?**

A: You should call the Ryder IT Service Desk 888 RYDER33

![](_page_29_Picture_9.jpeg)